#### **VINKKI**

- • Useimmissa tämän *Pika-asennusoppaan* kuvissa on malli MFC-J890DW.
- • Säilytä kaikki pakkausmateriaalit ja laatikko laitteen mahdollista kuljetusta varten.
- • **Hanki sopiva liitäntäkaapeli, joka vastaa haluttua liitäntää. USBkaapeli on mukana joissakin malleissa.**

#### **USB-kaapeli**

Suosittelemme, että laitteessa käytetään USB 2.0 -kaapelia (tyyppiä A/B), jonka pituus on enintään 2 metriä.

**Ethernet (verkko) -kaapeli (vain MFC-J890DW/J895DW)**

Käytä kierrettyä Cat5-luokan (tai parempaa) parikaapelia 10BASE-T- tai 100BASE-TX Fast Ethernet -verkolle.

# 2 **Lisää paperia paperikasettiin**

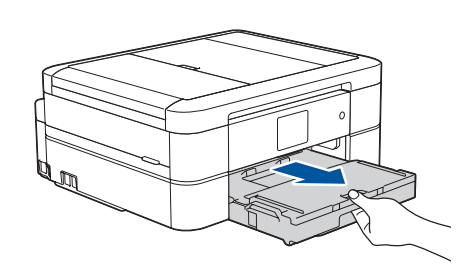

### 1 **Pura laite pakkauksesta ja tarkista pakkauksen sisältö**

Pakkauksen sisällys voi olla erilainen eri maissa. Poista laitetta ja kosketusnäyttöä peittävät suojateippi ja kalvo.

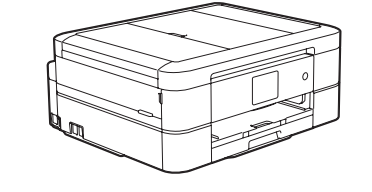

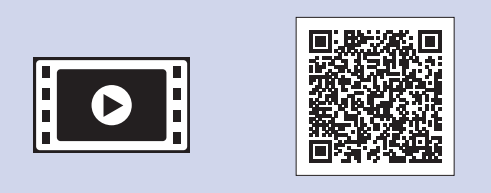

Kytke puhelinjohto.

Käytä pistoketta, jossa on merkintä **LINE**.

a. Rinnakkaispuhelin **2.** Ulkoinen puhelin

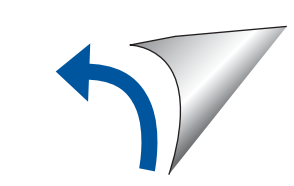

Pura värikasetit pakkauksesta ja asenna ne kosketusnäytön ohjeiden mukaan. Laite valmistelee musteputkijärjestelmän tulostusta varten.

Kun laitteen alustava puhdistus on valmis, määritä laitteen asetukset noudattamalla kosketusnäytön ohjeita.

- • Musta • Keltainen
- • Syaani
- Magenta

- • Tarkasta tulostuslaatu.
- • Aseta Brotherin LCD (nestekidenäyttö) -viestien oletusasetukset.
- • Tulosta asennusarkki.

Avaa värikasetin kansi ja poista sitten oranssit pakkausmateriaalit laitteesta.

### Laitteen virran kytkemisen jälkeen voi olla tarpeen asettaa maa tai kieli (laitteen mukaan).

Noudata tarvittaessa kosketusnäytön ohjeita.

Kytke virtajohto. Laitteeseen kytkeytyy virta automaattisesti.

**VINKKI**

Jos jaat puhelinlinjan ulkoisen puhelimen kanssa, yhdistä se alla esitetyllä tavalla.

#### **VINKKI**

Voit lukea kosketusnäyttöä helpommin säätämällä ohjauspaneelin kulmaa.

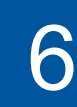

. . . . . . . . .

#### **VINKKI**

Älä hävitä oranssia suojusta. Tarvitset sitä laitteen kuljetusta varten.

# Pika-asennusopas

# **brother**

### **DCP-J772DW / DCP-J774DW / MFC-J890DW / MFC-J895DW**

Lue ensin *Tuotteen turvaohjeet* ja sitten tämä *Pika-asennusopas*, jotta osaat asentaa laitteen oikein.

# 3 **Virtajohdon kytkeminen**

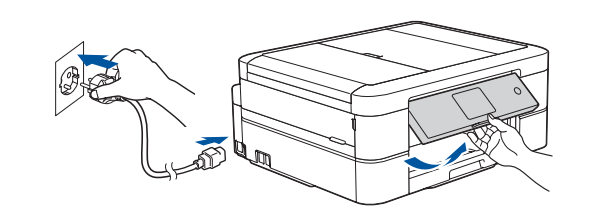

# 6 **Pakkauksen värikasettien asennus**

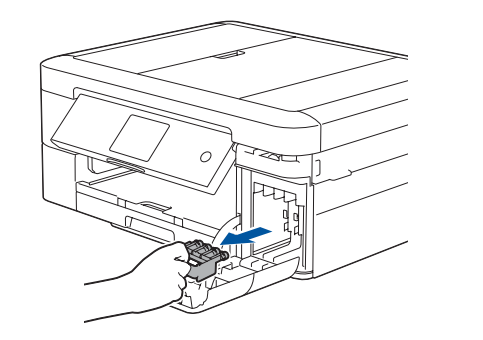

4 **Valitse maa tai kieli (Vain perusasetukset)**

## 7 **Laitteen asetukset**

D0141V001-01 FIN Versio C

**Toimitukseen sisältyvät mustekasetit\***

\* Mustekaseteilla voi tulostaa suunnilleen saman määrän sivuja kuin vaihtokaseteilla (Vakio).

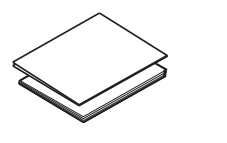

**Pika-asennusopas Tuotteen turvaohjeet**

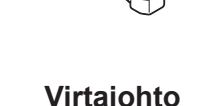

**Virtajohto**

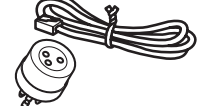

**Brother-asennuslevy Puhelinjohto** 

 $\theta$ 

 **(vain MFC-mallit)**

# 8 **Valitse kieli (tarvittaessa ja vain tiettyjen mallien kohdalla)**

- 1. Paina ii [Asetukset] > [Kaikki asetuks.] > [Perusasetukset] > [Kielivalinta].
- **2.** Valitse kielesi.
- **3.** Paina .

9 **Kytke puhelinjohto (vain MFC-mallit)**

Jos et käytä laitetta faksina, siirry kohtaan **10** .

Uusimmat oppaat ovat saatavana Brother Solutions Centeristä osoitteessa: [support.brother.com/manuals](http://support.brother.com/manuals)

Saat lisätietoja Brother-laitteen asetuksista usein kysyttyjen kysymysten videoista: [support.brother.com/videos](http://support.brother.com/videos)

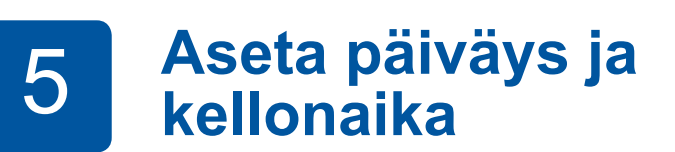

Aseta päiväys ja kellonaika kosketusnäytön ohjeiden mukaan.

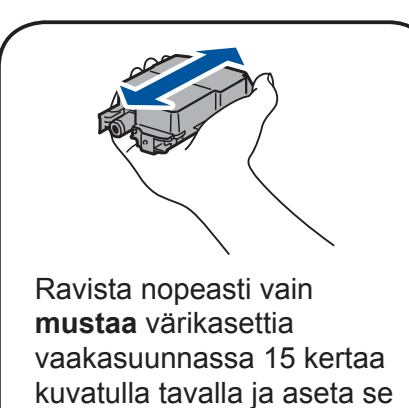

laitteeseen.

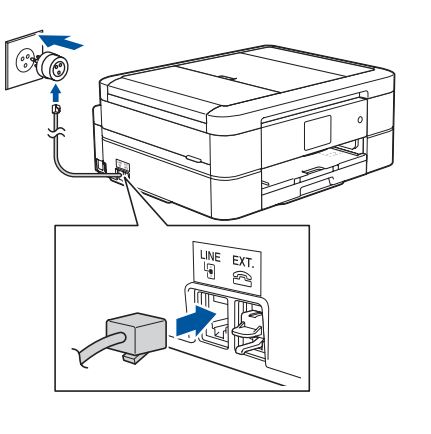

Vedä paperikasetti kokonaan laitteesta.

Leyhyttele paperit hyvin ja aseta ne alustaan.

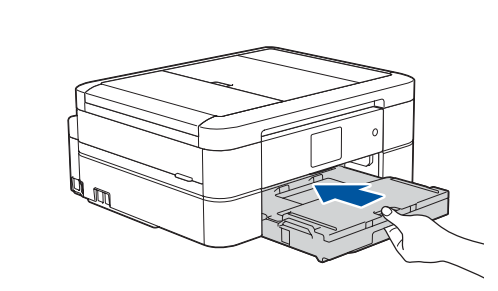

Sulje luovutusalustan kansi ja työnnä paperikasetti sitten kokonaan laitteeseen.

Säädä paperiohjaimia.

**VINKKI**

putoa.

Vedä ulos paperituki  $\bigcirc$  ja avaa paperituen läppä  $\bullet$ , jotta tulostetut paperit eivät

#### **Suojattu verkon käyttäminen**

Laitteesi oletussalasana sijaitsee laitteen pohjassa olevassa tarrassa (sen edessä on merkintä "Pwd"). Suosittelemme vahvasti, että muutat sen laitteen suojaamiseksi luvattomalta käytöltä.

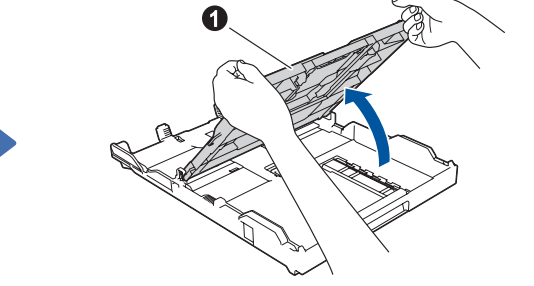

Avaa luovutusalusta **0** 

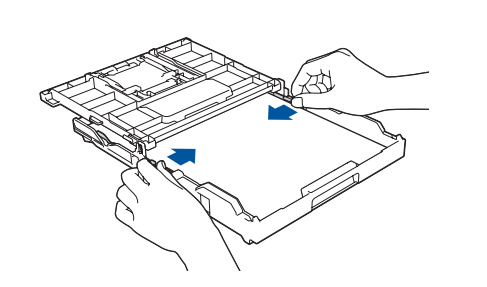

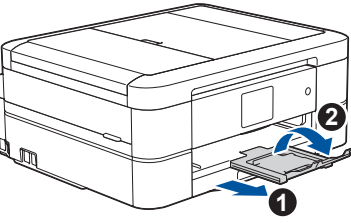

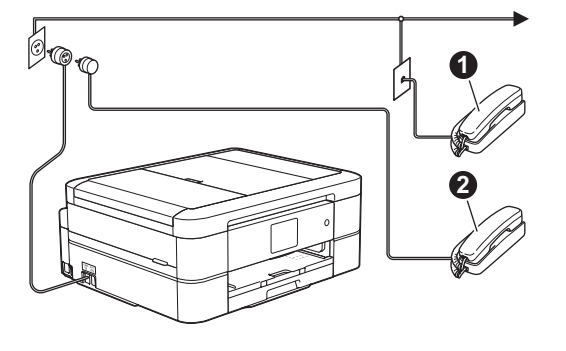

Katso usein kysyttyjä kysymyksiä, vianmääritysohjeita ja lataa ohjelmistoja ja oppaita osoitteessa <u>support.brother.com</u>. *Online-käyttöopas* sisältää laitteen tekniset tiedot.

# 10 **Laitteeseen yhdistettävän laitteen valinta**

11 **Tietokoneen kytkentä**

### 12 **Vaihtoehtoinen langaton asetus**

### 13 **Tulostus tai skannaus mobiililaitteen avulla**

Mobiililaitteesi on oltava liitettynä samaan langattomaan verkkoon kuin Brother-laitteesi.

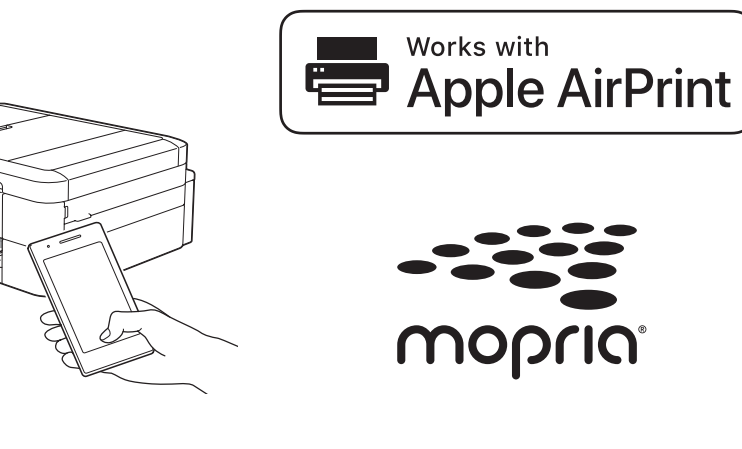

Jos et löydä näitä tietoja, kysy verkkovastaavalta tai langattoman tukiaseman/reitittimen valmistajalta.

Jos asetus ei onnistu, käynnistä Brother-laite ja langaton tukiasema tai reititin uudelleen ja toista vaihe **12** .

Hae langattoman tukiaseman/reitittimen SSID (verkon nimi) ja verkkoavain (salasana) ja kirjoita ne alla olevaan taulukkoon.

ja laitteen voi yhdistää suoraan. [support.brother.com/wireless-support](http://support.brother.com/wireless-support) tarjoaa lisätukea langattoman verkon määritykseen.

Valitse tukiaseman/reitittimen SSID (verkon nimi) ja anna verkkoavain (salasana).

Kun langaton asetus onnistuu, kosketusnäytössä on [Kytketty].

> Asenna sovellukset siirtymällä kohtaan **13** .

**SSID (verkon nimi)**

**Verkkoavain (salasana)**

Asenna ohjelmisto siirtymällä kohtaan **11** . **Tietokone Mobiililaite**

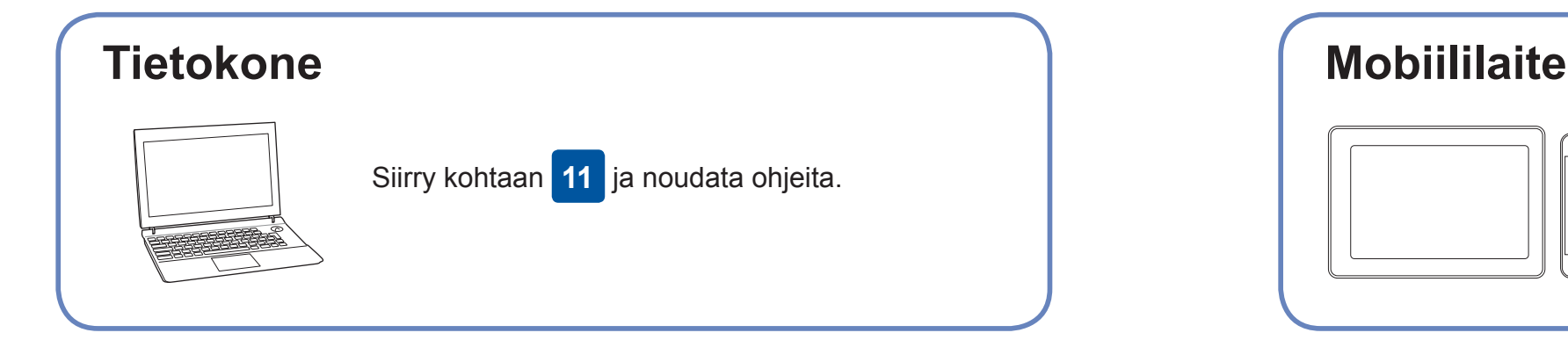

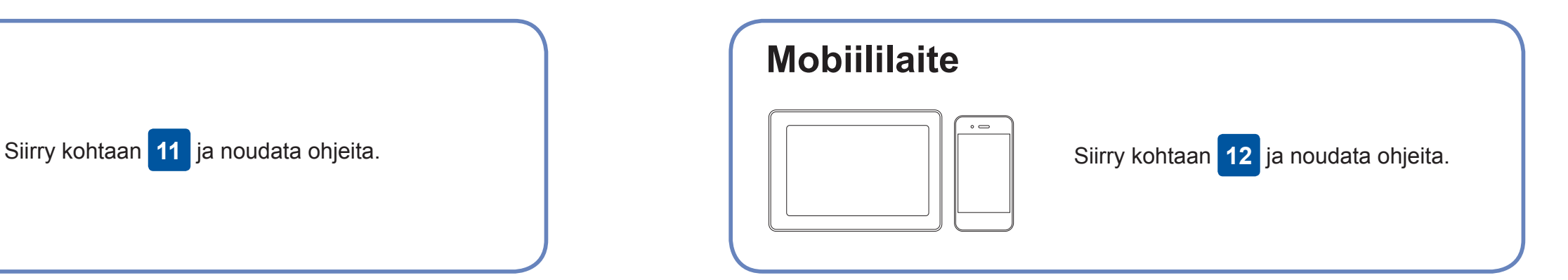

### **Yhteyden muodostaminen ei onnistu? Tarkista seuraavat:**

Brother julkaisee säännöllisesti laiteohjelmiston päivityksiä, joissa on uusia

ominaisuuksia ja virheenkorjauksia.

Maksuttoman **Brother iPrint&Scan** -sovelluksen voi ladata mobiililaitteella mobiilikaupoista, kuten App Store, Google Play<sup>™</sup> tai Microsoft<sup>®</sup> Store.

Tarkista uusimmat laiteohjelmistoversiot osoitteesta [support.brother.com/up4](http://support.brother.com/up4).

Vaikka käytössä ei ole langatonta tukiasemaa tai reititintä, mobiililaitteen

Windows<sup>®</sup>: [support.brother.com/windows](http://support.brother.com/windows) Mac: [support.brother.com/mac](http://support.brother.com/mac)

> Brother SupportCenter on mobiilisovellus, jossa on uusimmat tukitiedot Brother-tuotteellesi. Sen voi ladata App Storesta tai Google Play™ -kaupasta.

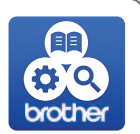

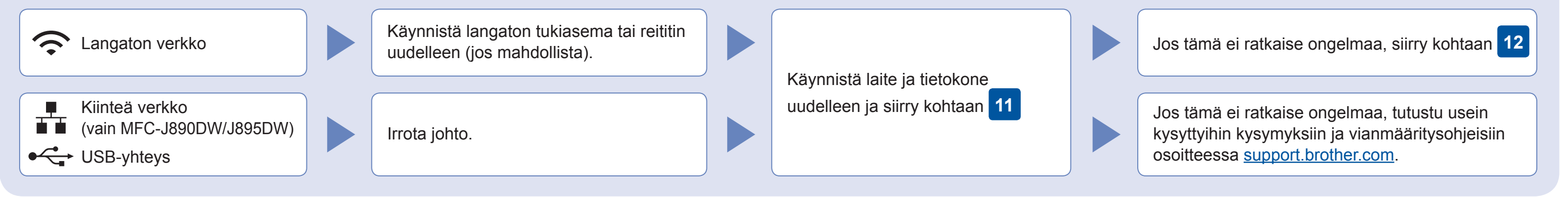

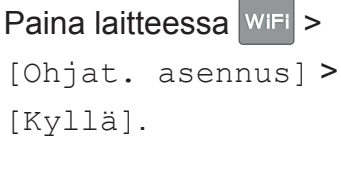

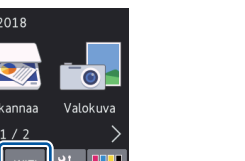

Lisätietoa langattomasta asennuksesta: [support.brother.com/wireless-support](http://support.brother.com/wireless-support)

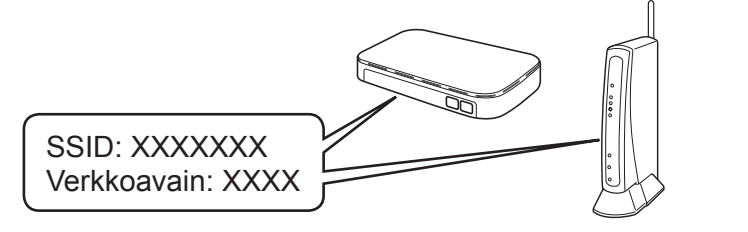

**Valmis**

AirPrint on saatavilla Apple-laitteen käyttäjille. AirPrintin käyttöä varten ei tarvitse ladata mitään ohjelmistoa. Lisätietoja löytyy *Online-käyttöoppaasta*.

Lataa ja asenna Mopria® Print Service -sovellus Google Play™ -kaupasta Android™-laitteella.

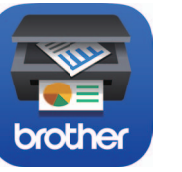

**Valinnaiset sovellukset** Mobiililaitteesta voi tulostaa ja siihen voi skannata erilaisilla sovelluksilla. *Online-käyttöopas* antaa lisätietoja.

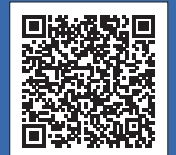

Aseta asennuslevy CD-/DVD-asemaan tai lataa Täydellinen ohjain & ohjelmistopaketti:

Jos tietokoneessa on uusi käyttöjärjestelmä, katso lisätietoja ohjaimista ja ohjelmistoista yllä mainituilta verkkosivustoilta.

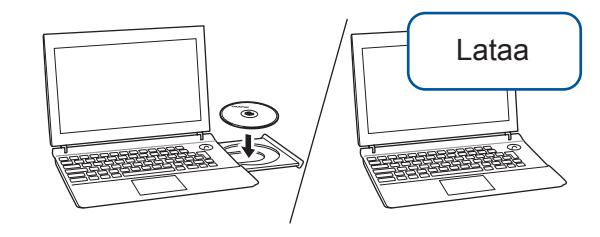

#### **Noudata näytön ohjeita ja kehotteita.**

Windows®:

Jos Brother-näyttö ei tule esiin automaattisesti, siirry kohtaan **Tietokone** (**Oma tietokone**/**Tämä tietokone**). Kaksoisnapsauta CD-/DVD-ROM-kuvaketta ja kaksoisnapsauta sitten **start.exe**.

Mac:

Ohjainten parasta mahdollista toimintaa varten suosittelemme, että tulostimen lisäämisen yhteydessä valitaan **CUPS-ohjain**.

Kiinteä verkkoyhteys\* ja USB-yhteys: Paikanna oikea portti (riippuu käyttämästäsi kaapelista) laitteen sisällä kuvan mukaisesti.

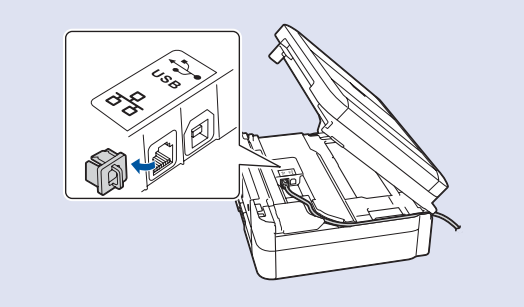

\*Vain MFC-J890DW/J895DW